## Manual for Audience (Virtual)

The online Poster sessions will use the platform <u>https://spatial.chat</u>. This is an online communication tool based on an avatar. The following is a manual for presenters of Posters.

- 1. It is recommended to listen to the sound with earphones or headphones. In addition, it is also recommended to use a cable for connecting to Internet.
- 2. Login to SpatialChat

Click on the following URL and enter password to login the virtual space:

[Poster]

URL: https://app.spatial.chat/s/gcce2022-POS-V

- Login password will be provided by e-mail.

## 3. Register the avatar name

After clicking on the URL above, the following screen will appear.

Follow the rules below to register your name.
 Rule: Registration number\_Familiy name (\_Affiliation (additional))
 Example: e000\_Takahashi\_HokkaidoUniv

|                      | D Enter your name                                                                                                    |
|----------------------|----------------------------------------------------------------------------------------------------|
|                      | Pronoun (optional)                                                                                                    |
|                      | About (optional)                                                                                                    |
| 11/1                 | For others to see and hear you, your browser will request access to<br>your cam and mic. You can still turn them back off at any time. |
|                      | Continue Have an ad lount? Lonin                                                                                                    |
|                      | 2. Please click.                                                                                                    |
| IEEE GCCE 2022 POS-V |                                                                                                    |

4. After click "Continue" the following screen will appear.

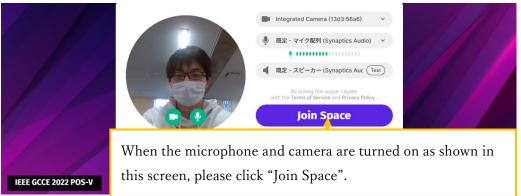

5. The screen will change to the one shown below. Please enter the room to which you have been assigned.

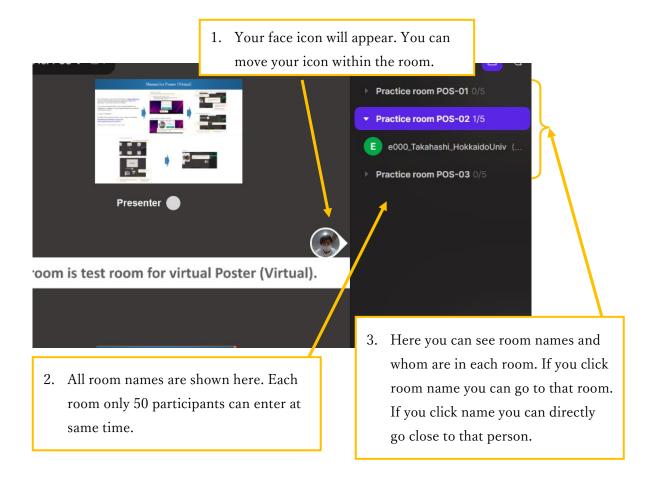

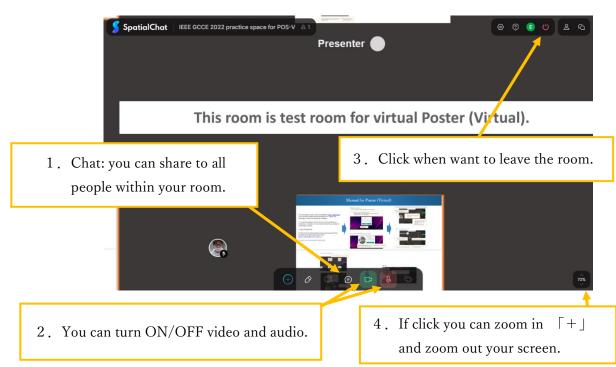

6. There are some functions that you can use.

7. Basic operation at Virtual Poster Room

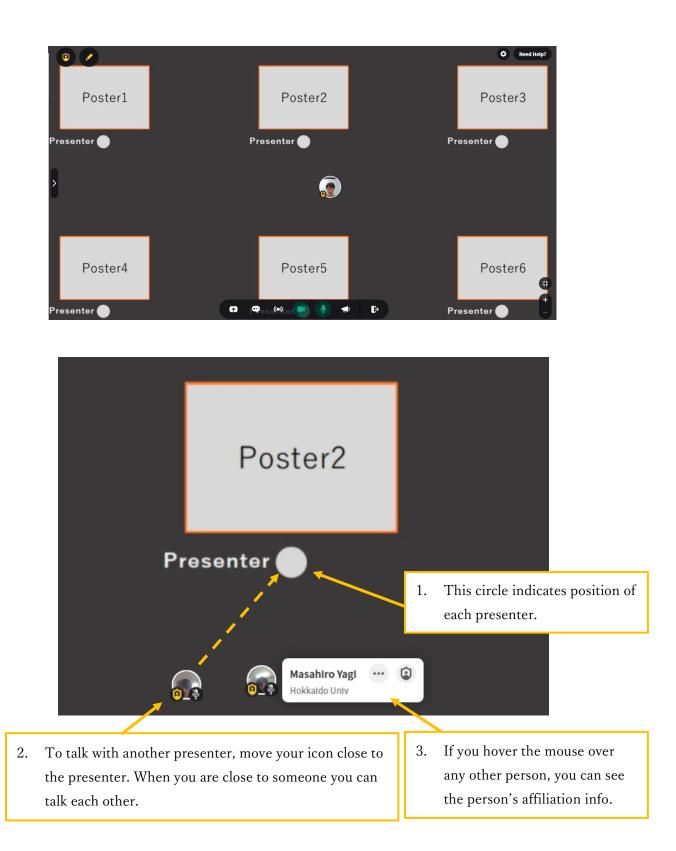

## 8. Broadcast

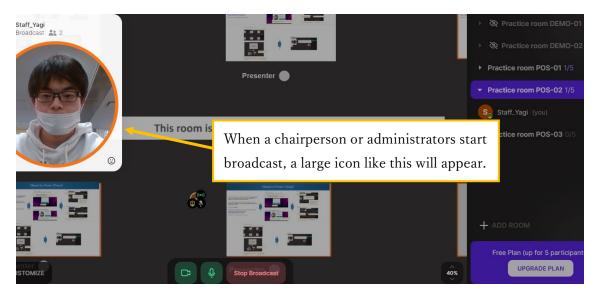